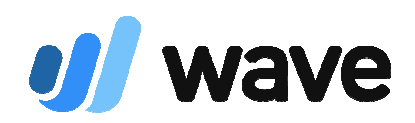

www.waveapps.com offers a free software module and APP for use for basic accounting procedures.

This document is prepared for use for LEs, and is to illustrate INITIAL SETUP (p3-4) of the free version of WAVE on your COMPUTER, & also the phone APP, for the purpose of INVOICING CUSTOMERS. (WAVE offers many other accounting features you can explore.)

Once your initial setup of WAVE is completed (p3-4), an invoice takes only 2 minutes to prepare (including setup time of a new customer) by use of the WAVE APP, as it would appear on the customer's computer – Here is a SAMPLE INVOICE -

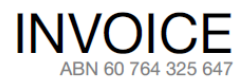

**Books to live by** is a pop up bookstore distributor of Living Well Resources<br>MERNDA, Victoria 3754 Australia

> Mobile: 0413 bookstol com

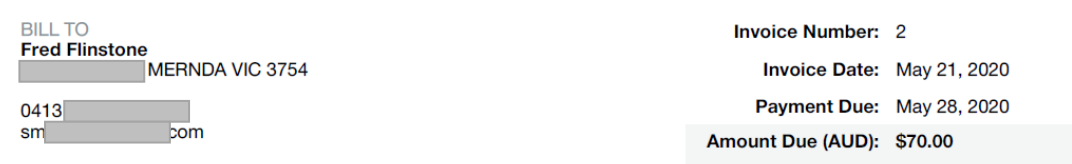

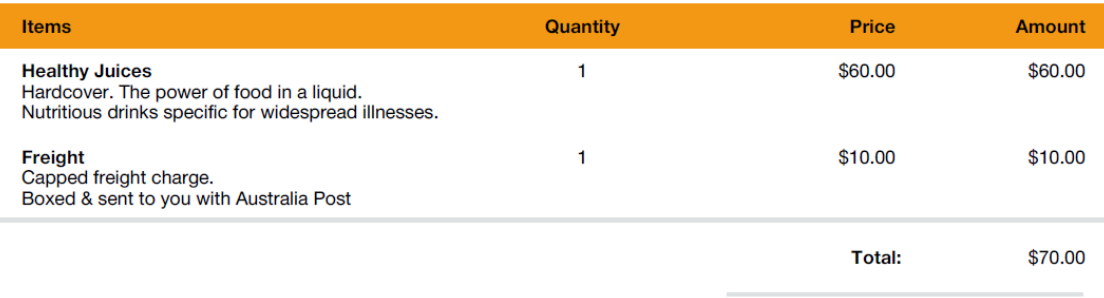

**Amount Due (AUD):** 

\$70.00

**Notes / Terms** Thank you in advance for payment to:

**BOOKS TO LIVE BY BSB ACC** 

The full range of resources can be seen at: https://livingwellresources.tv/shop/

Your next purchase entitles you to a 10% saving with use of code TEN

Sandy Wallis is trading as "Books to live by" which is not registered for GST as annual turnover is below the GST threshold.

# A SAMPLE INVOICE as it would appear on a customer's phone

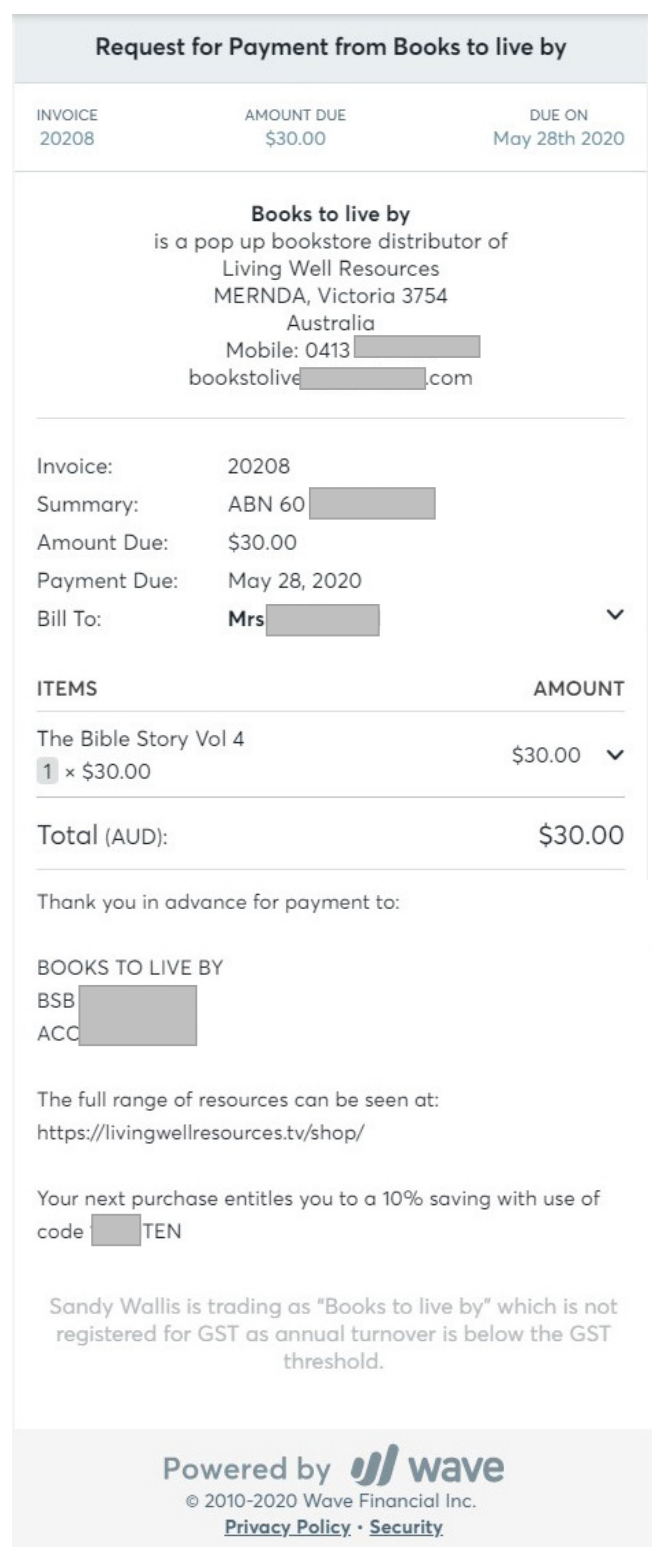

 $\boldsymbol{g}$ INVOICING

Invoices prepared on the computer or on your phone APP, can be SMS'd to your customer's phone!

Page 3

## INITIAL SETUP ON YOUR COMPUTER (Recommendation that you complete these steps before using APP)

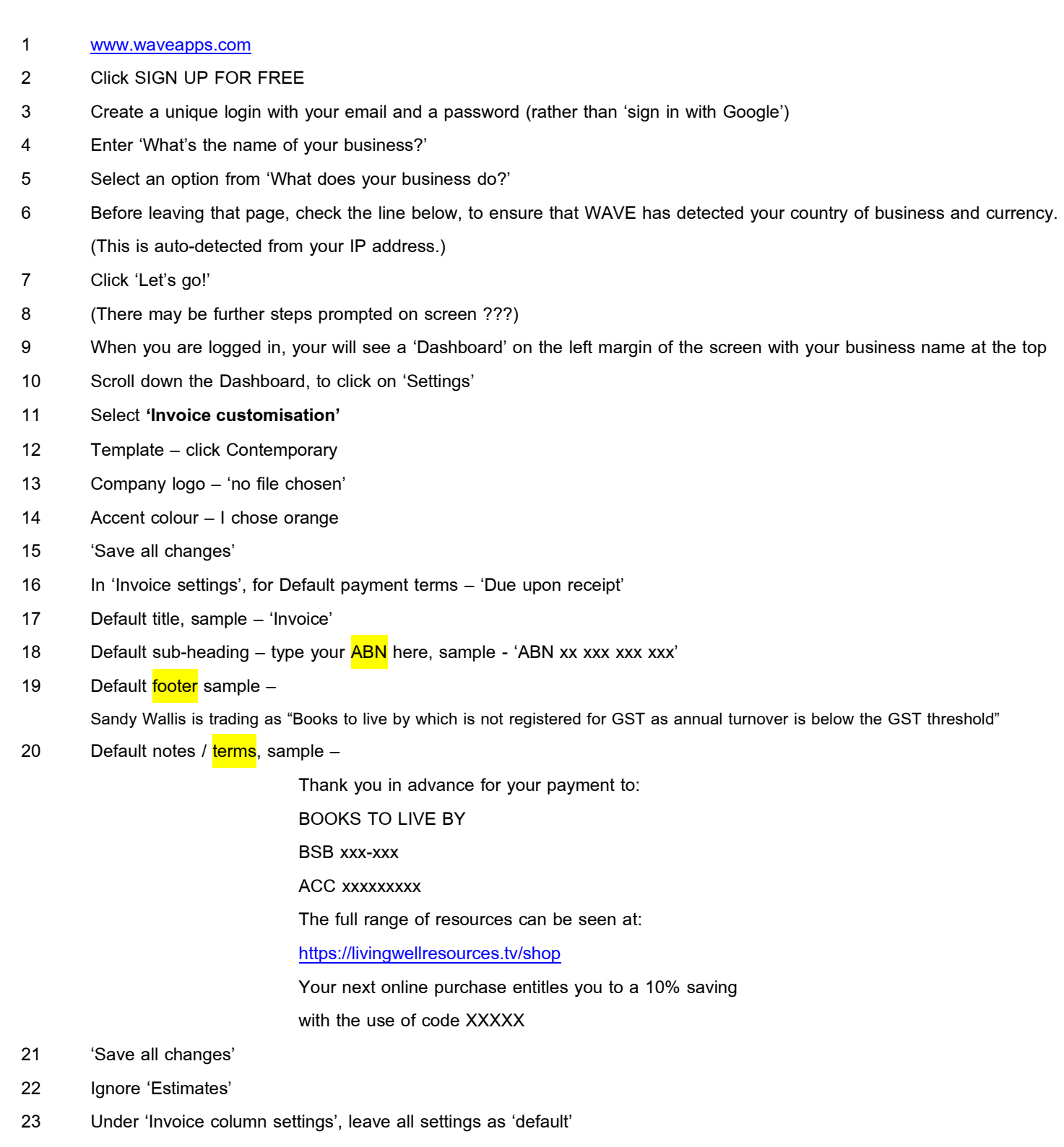

- 24 To complete setup, back on the Dashboard, click above on your business name, and click 'Manage your profile'
- 25 Under the second column 'Profile', click on 'Businesses'
- 26 Under the third column 'Businesses', click on the name of your business
- 27 A new 'Edit ...' line will appear for following samples -

Company name – Books to live by

Address Line 1 – is a pop up bookstore distributor of

 Address Line 2 – Living Well Resources City – MERNDA Country – Australia Province/State – Victoria Postal code – 3754 Time zone – Australia/Melbourne Mobile – xxxx xxx-xxx

Web-site – bookstoliveby@hotmail.com (later appeared on this page as http://bookstoliveby@hotmail.com)

#### 28 Click 'Save'

- 29 To trial setup of an invoice, on the Dashboard, click on 'Sales, Invoices'
- 30 On the top right corner, click on 'Create an invoice'

(You can make as many test invoices during practice, and these are easily deleted.)

- 31 'Add a customer' and 'Create a new customer' (Suggestion: create yourself as a customer with your email & mobile)
- 32 Invoice number a default number is provided or you can over-ride
- 33 Ignore 'PO/SO number'
- 34 Edit 'Invoice date' and 'Payment due' dates
- 35 Click on 'Add an item', and 'Create a new item' Recommendation that you Enter the item name, PLUS Enter an interesting 'item description' as this will edify your customer's purchase choice and demonstrate a higher level of service and care by yourself. \*\*\*
- 36 When completed, 'Save and continue'
- 37 This is a draft invoice; now click 'Approve draft'
- 38 Option to 'Send invoice' (go ahead and do this to see sample email in your inbox, then click on 'View Invoice' and note the 2 preview modes – Desktop or Mobile invoice samples)

or another option other than 'Send invoice' is if you look above on 'More actions' you can select DELETE this invoice.

39 You have now completed invoice setup.

A summary of all invoices pending payment can be viewed now, with options to 'record a payment' or 'send a reminder'.

- 40 On receipt of payments, simply follow the optional steps alongside each invoice.
- 41 To log out, click on your business name on the Dashboard, select 'Sign out'

#### INITIAL SETUP ON YOUR PHONE

- 1 In Google Playstore, search for 'Wave Invoicing' and INSTALL
- 2 Log in with your account details as setup above
- 3 Familiarise yourself with the simplified menu options and near-identical easy invoice preparation steps within the APP
- 4 Invoices prepared in the APP will appear simultaneously on your laptop.

For ideas for product descriptions, a continuous document will be available on movemelord.com/resources-general/ (see p5)

### IN CLOSING –

The production of a professional invoice will be an ideal representation of your business and customer service levels.

Ì,

J.

×

SAMPLES OF PRODUCTS (Below is a PDF screen shot of PRODUCT descriptions. An editable version of this will be available under movemelord.com/resources-general/ for your convenience to copy/paste items into your WAVE setup as you need them.)

# **Products & Services (Sales)**

Add a product or service

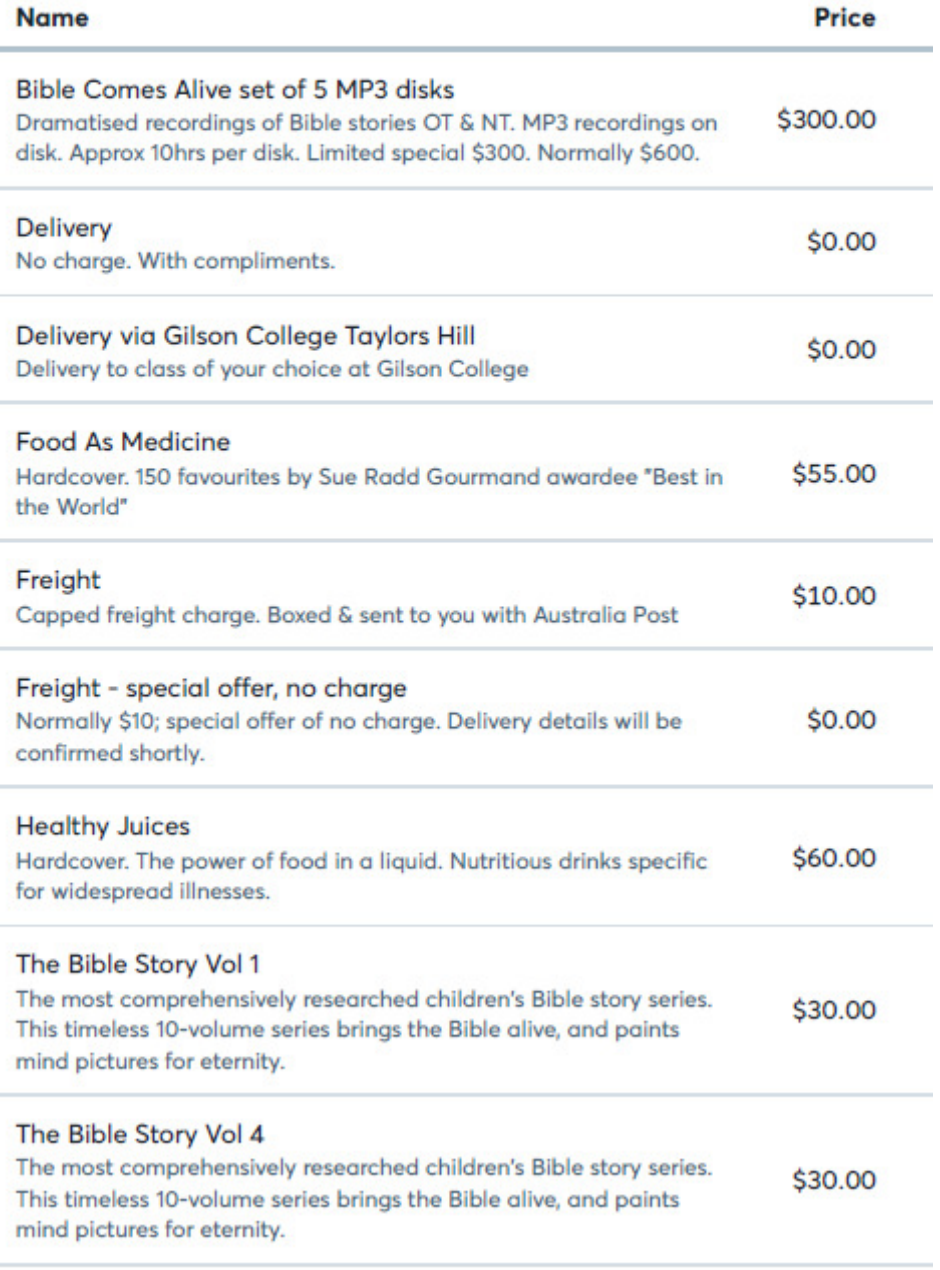